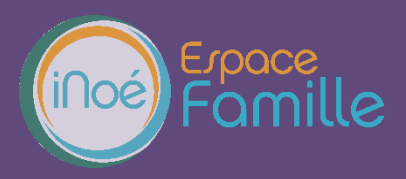

Nous vous présentons la procédure d'utilisation de votre espace personnel dédié à la gestion de votre compte sur l'Espace famille. A ce jour, nous avons choisi une mise en place progressive de l'espace famille. C'est pourquoi toutes les fonctionnalités ne sont pas encore activées.

## **LA PREMIERE CONNEXION**

Vous avez reçu un courriel de notre part vous indiquant comment créer votre mot de passe. L'adresse mail utilisée pour cet envoi est différente de l'adresse habituelle. Merci de ne pas communiquer sur celle-ci. ATTENTION : Le lien contenu dans ce mail a une validité de 96 heures.

En suivant le lien ci-après, vous avez la possibilité de modifier à tout moment votre mot de passe  $\bullet$  :

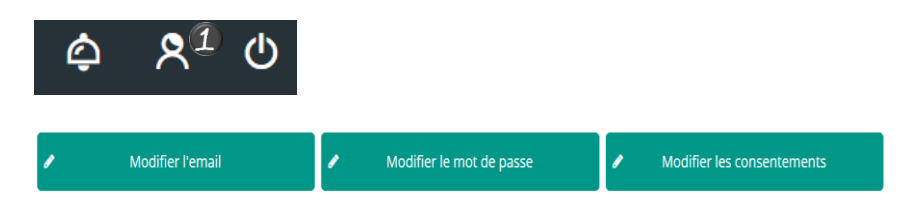

En cas d'oubli de votre mot de passe, la structure ne pourras pas vous en re-délivrer un, veuillez déclarer la perte du mot de passe « mot de passe oublié ». Un mail vous sera transmis pour en créer un nouveau.

## **TABLEAU DE BORD**

Page d'accueil de l'Espace famille une fois la connexion effectuée, il reprend le détail de chaque menu dans votre espace personnel. Vous pouvez revenir à tout moment sur cette page en cliquant sur le bouton Menu en haut à gauche de votre écran.

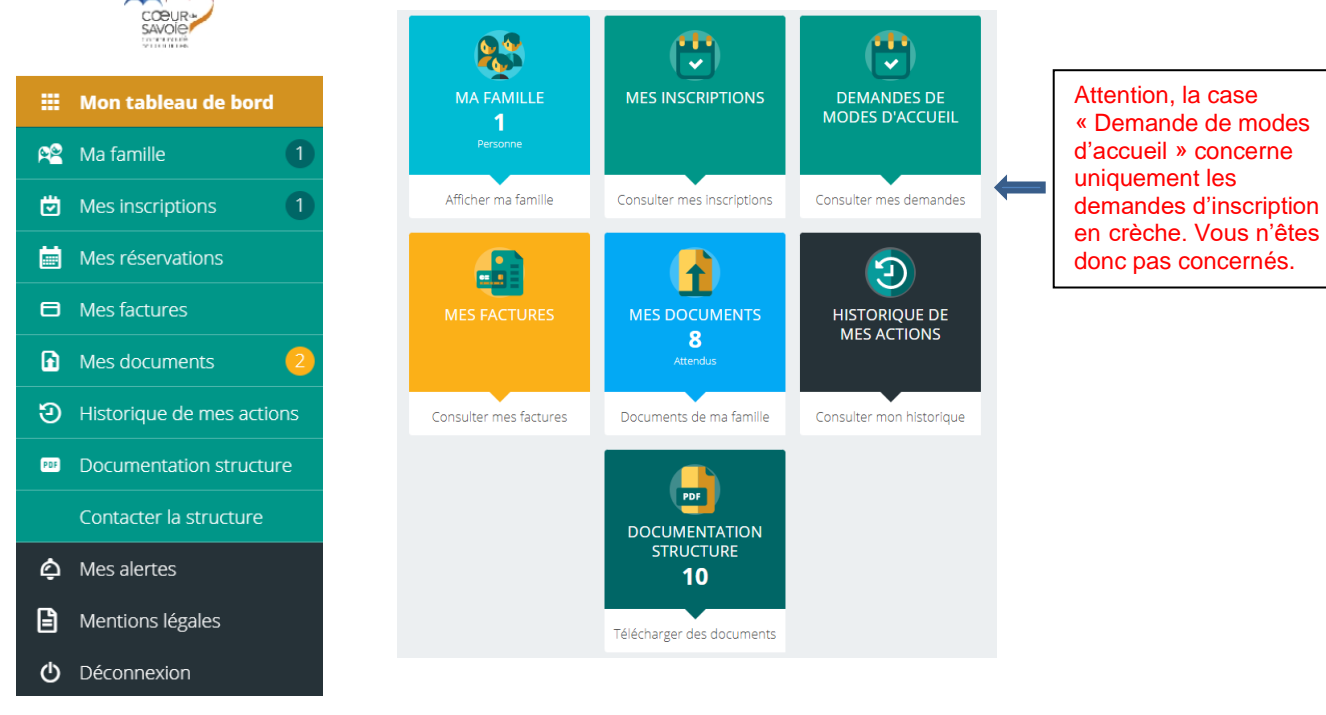

Cliquez sur un bouton pour accéder à son contenu.

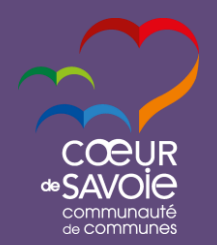

*Espace famille iNoé*

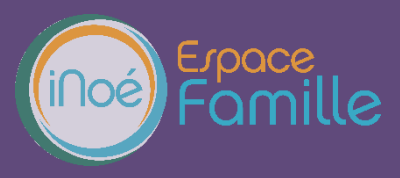

**Procédure utilisation de votre espace personnel**

Avant de pouvoir procéder à une inscription, vous devez avoir transmis l'ensemble des documents demandés et avoir saisi ou mis à jour vos données personnelles.

## **MA FAMILLE**

Liste des personnes qui composent votre foyer.

C'est par ces onglets que vous allez pouvoir remplir ou mettre à jour vos données personnelles et tous les renseignements nécessaires à l'inscription de vos enfants.

Vous avez donc la possibilité de modifier certains champs.

Les champs marqués d'une étoile sont obligatoires : Nom \*

Il est obligatoire de remplir, vérifier et mettre jour les informations renseignées dans les différentes cases.

Veillez à toujours enregistrer vos modifications. (En bas à droite)

#### ANNULER **ENREGISTRER Renseignements PARENTS** : Ma famille **A** Nom<sup>\*</sup><br>TESTYANNICK  $\circ$   $\mathbb{Z}$  means Prénom<br>Palmanon Liste des membres de la famille Tel. Portable  $\bigotimes^{\mathbb{C}P^*}$  73800  $\bigotimes^{\mathbb{V}^*}$  PORTE-DE-SAVOIE *améro* Bis, Ter, etc. ၜ **Coordonnées**  $R<sup>o</sup>$ Parents (2)

**Renseignements ENFANTS :** *(Pensez à bien renseigner les différentes cases : Régime alimentaire, Personnes autorisées, Informations sanitaires et autorisations)*

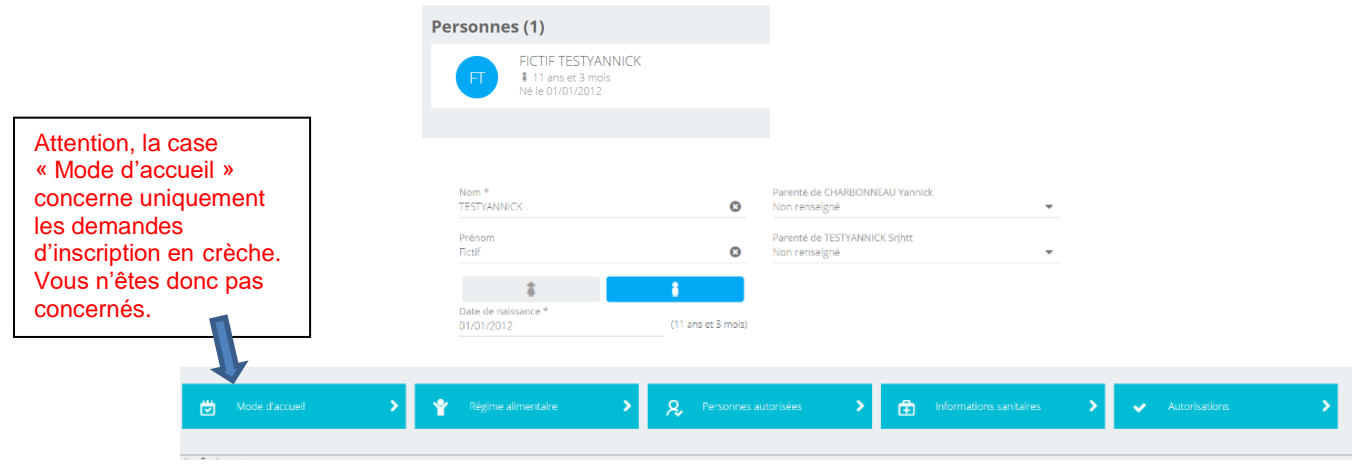

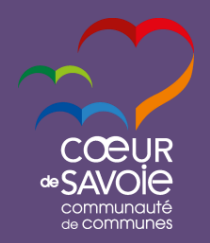

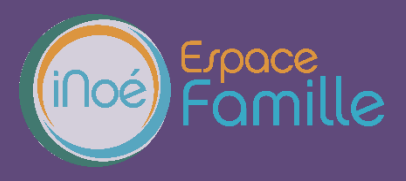

Ces informations sont automatiquement enregistrées dans le logiciel utiliser par la structure pour permettre la bonne gestion des inscriptions de vos enfants. Le message ci-dessous apparait :

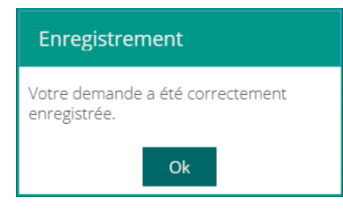

Un mail de confirmation d'acception ou de refus de ces modifications peut vous parvenir par la suite.

#### **MES DOCUMENTS**

Il s'agit de la liste des documents que notre structure vous demande de nous fournir. Certains peuvent être **obligatoires** et s'ils ne sont pas transmis ne permettent pas l'inscription ou la réservation de votre enfant.

- Attestation d'inscription et de mise à jour des données personnelles
- Fiche sanitaire
- Copie du carnet de vaccination
- Attestation de votre quotient familiale CAF ou MSA de moins de 2 mois ou avis d'impôt N-2 pour les parents non allocataires
- Attestation d'assurance responsabilité civile
- Mandat SEPA Autorisation de prélèvement automatique + RIB

Ces documents peuvent être liés à la famille ou à chacun des individus. Vous avez la liste de chacun des membres de votre foyer participant aux activités que nous proposons.

Un clic sur une personne et la liste des documents demandés apparait :

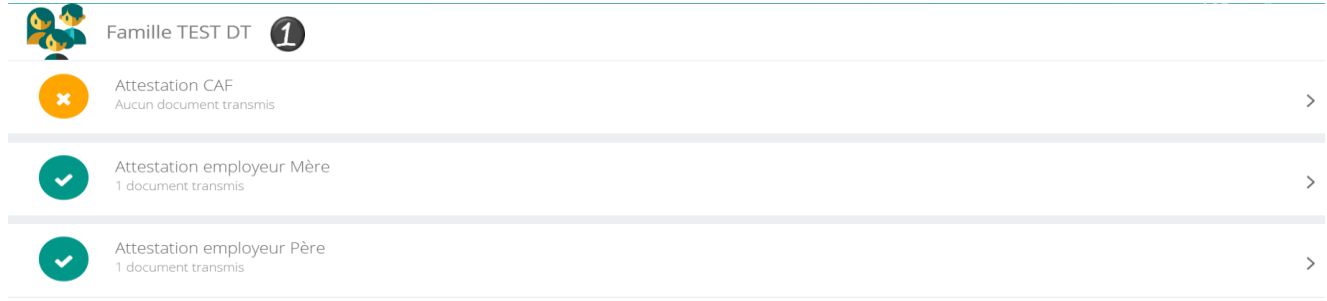

Ici pour transmettre les documents liés à la famille TEST :

- 1- Cliquer sur l'intitulé de celui-ci
- 2- Sélectionner le fichier que vous avez préalablement enregistré sur votre ordinateur, clé USB…

## **ASTUCE**

Il existe des applications de Scan sur smartphone permettant par l'appareil photo d'enregistrer un document au format .PDF pour faciliter la transmission en pièce jointe.

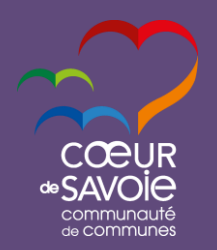

*Espace famille iNoé*

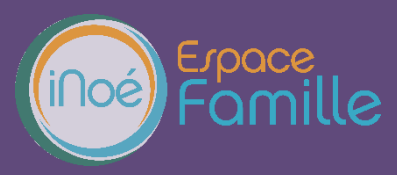

**Procédure utilisation de votre espace personnel**

#### **DOCUMENTATION STRUCTURE**

Ce sont les documents que nous mettons à votre disposition. Ils sont téléchargeables et certains d'entre eux peuvent être à nous retourner.

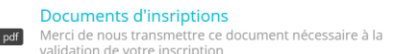

#### 87.7 Ko

#### **MES INSRIPTIONS**

Pour avoir accès au planning pour faire vos réservations, vous devez dans un premier temps faire la demande d'inscription à l'activité souhaitée (ex : mercredis, vacances automne, hiver…).

Par un simple clic sur le nom de l'enfant, vous accédez au détail de ses inscriptions. Vous pouvez à partir de cet écran accéder aux réservations des activités pour lesquelles nous autorisons les modifications et ce en fonction des délais de prévenances mentionnés dans le règlement intérieur.

E Consulter les réservations

Des filtres vous permettent d'afficher les inscriptions souhaitées.

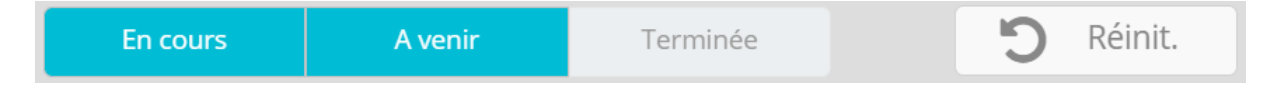

C'est à partir de cet écran également que vous pourrez procéder à la demande d'inscription des membres de votre famille aux activités que nous proposons.

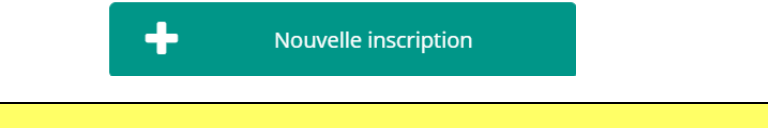

La liste des enfants participants aux activités s'affiche.

**MES RESERVATIONS**

Cliquez sur l'une d'entre elle et vous accédez au planning de réservations la concernant.

Les activités auxquelles elle est inscrite apparaissent dans un planning avec un affichage par défaut hebdomadaire.

 $\Delta$  Choisir la bonne structure et le bon groupe (tranche d'âge) les inscriptions sont possible sur toutes les structure de Cœur de Savoie.

Vous pouvez procéder à vos demandes de réservations sur les cases blanches disponibles. Un mail de confirmation vous sera envoyé pour vous informer de l'état de votre demande (en liste d'attente, accepté, refusé)

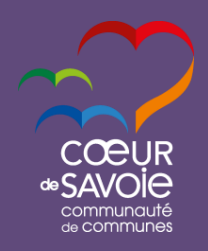

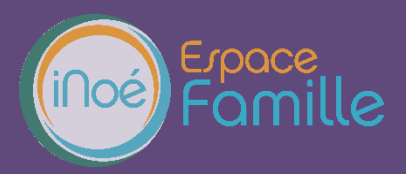

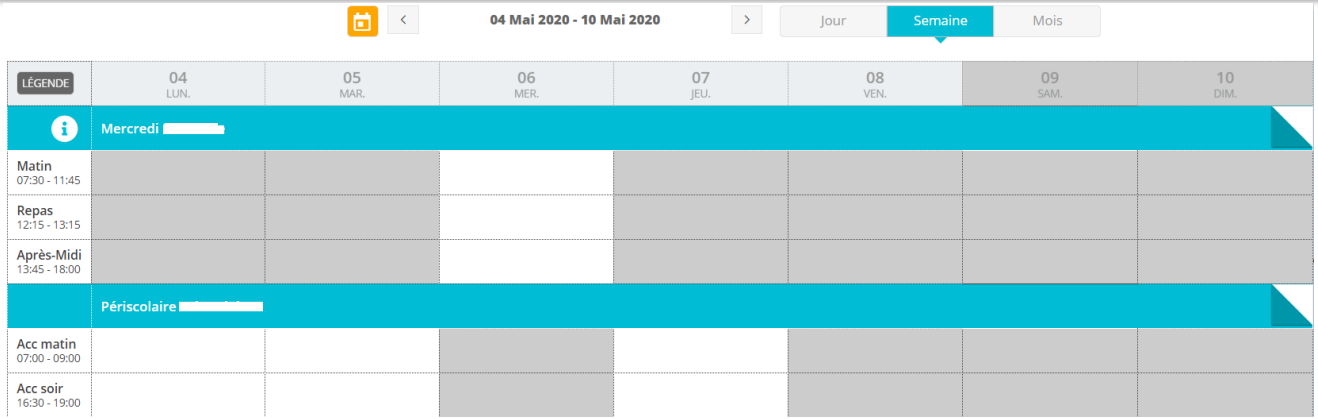

Une légende vous indique la nature de chaque case.

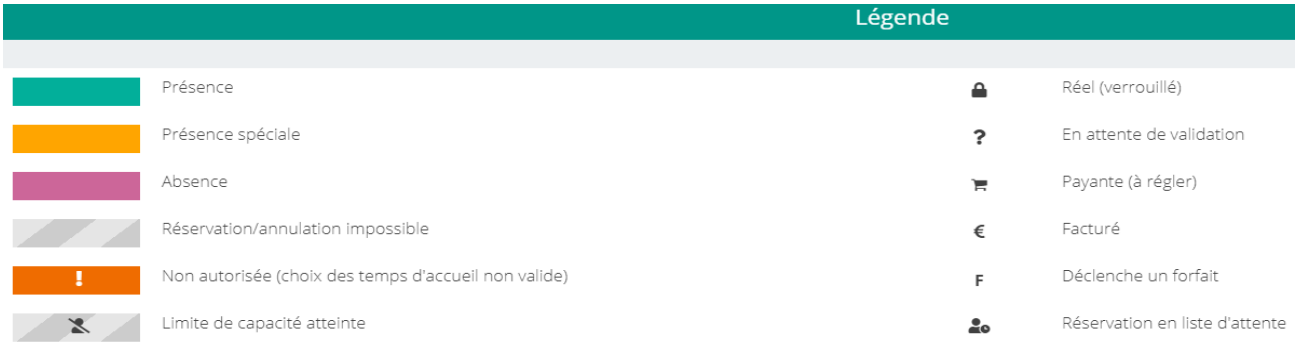

Vous devez enregistrer vos demandes afin qu'elles soient correctement transmises. Le bouton se trouve en bas à droite de votre écran.

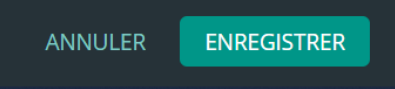

## **MES FACTURES**

Cet écran permet de filtrer l'ensemble des factures de votre foyer. L'affichage se fait par défaut sur les factures à payer. Un autre bouton permet de visualiser les factures soldées.

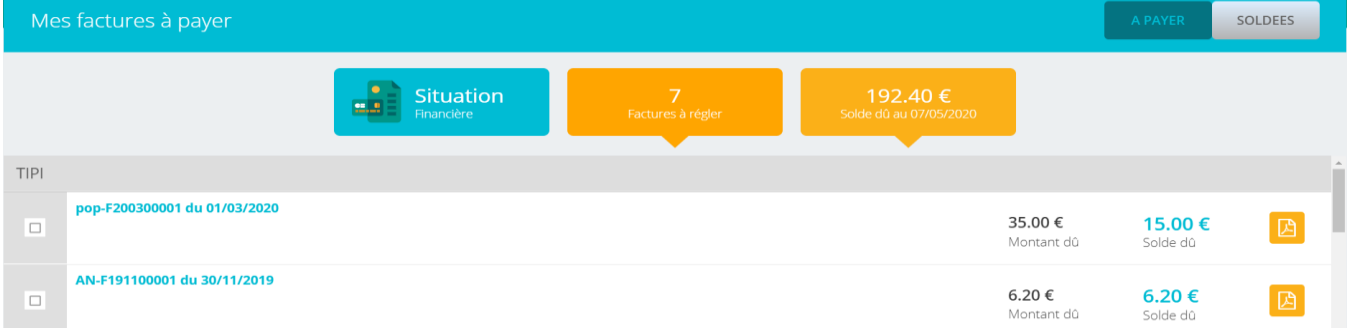

Si vous avez choisi le prélèvement automatique, une facture apparaissant comme soldée ne signifie pas forcément que celle-ci est réglée. Cela signifie que le prélèvement a été demandé par la Communauté de Commune pour le règlement de celle-ci.

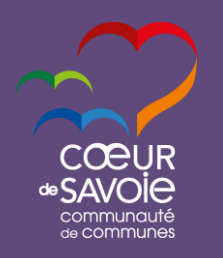

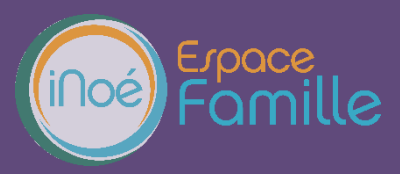

## **HISTORIQUE DES MES ACTIONS**

Deux historiques d'actions :

**Connexion à l'Espace famille.** A l'aide de filtre sur la semaine ou le mois, vous retrouvez toutes vos connexions avec le jour et l'heure.

## **CONTACTER LA STRUCTURE**

Vous pouvez nous contacter par ce bouton pour toute demande, toutefois, il est préférable d'effectuer vos demandes via l'adresse mail habituelle de l'accueil de loisirs.

Formulaire de contact

Choisir le destinataire Objet du message Contenu du message

ENVOYER LE MESSAGE